# Decryption Help Contents For more assistance, see <u>Multimedia ToolBook 4.0 CBT Edition Help</u>.

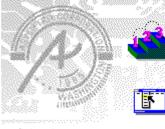

Using the Decryption application Step-by-step instructions to help you use the Decryption application in your tasks.

Button commands Descriptions of the Decryption application button commands and dialog boxes.

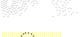

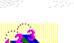

# Using the Decryption application Click a topic below for more information.

Decrypting a log file Decrypting multiple log files

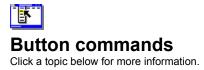

Decrypt A Log File Batch Decrypt

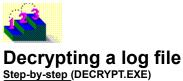

See also...

You can decrypt an individual log file, if you know the password used to encrypt it.

**Note** You can specify a password for an <u>encrypted</u> log file as a book property in the Scoring, Tracking tab in the Book Properties - CBT Extensions dialog box.

#### To decrypt a log file:

- 1 If you haven't already started the Log Decryption application, double-click the Decrypt icon in the Program Manager.
- 2 In the Log Decryption dialog box, click Decrypt A Log File.
- **3** For Encrypted File Name, enter the file name and path of the log file, or click the ellipsis (...) button to locate and select the file.
- 4 For Decrypted File Name, enter the file name and location for the decrypted (text) version of the log file, or click the ellipsis (...) button to specify a location and file name.
- 5 Enter the password, then click Decrypt Now.

The log file is decrypted and stored as a new file with the name and location you specified. To decrypt additional files, repeat Steps 1 through 5.

୯୫ନ୍ଦ

Step by step Decrypting multiple log files

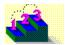

## **Decrypting multiple log files**

Step-by-step (DECRYPT.EXE)

See also...

You can <u>decrypt</u> multiple log files if the log files share the same password, and if you know the password used to encrypt them.

**Note** You can specify a password for an <u>encrypted</u> log file as a book property in the Scoring, Tracking tab in the Book Properties - CBT Extensions dialog box.

#### To decrypt multiple log files:

- 1 If you haven't already started the Log Decryption application, double-click the Decrypt icon in the Program Manager.
- 2 In the Log File Decryption dialog box, click Batch Decrypt Log Files.
- **3** For Encrypted Log Files Directory, enter the path of the log files, or click the ellipsis (...) button to locate and select the directory.
- 4 For Decrypted Log Files Directory, enter the directory path and name in which to save the decrypted versions of the log files, or click the ellipsis (...) button to locate and select a directory.
- 5 For Encrypted File Name Extension, enter the file extension of the log files. The log files must all have the same file extension.
- **6** For Decrypted File Name Extension, enter the file extension for the decrypted log files. The log files must all have the same file extension.
- 7 Enter the password.

All the log files in a batch must have the same password.

8 Click OK.

The log files are decrypted and stored as new files with the file extension and in the location you specified.

ଔଷର

Step by step Decrypting a log file

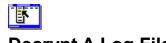

# Decrypt A Log File Decrypt Log File (DECRYPT.EXE) See also...

Decrypts a single encrypted log file.

| Option              | Description                                                                                                    |
|---------------------|----------------------------------------------------------------------------------------------------|
| Encrypted File Name | Specifies the log file to decrypt. Enter a file name and path, or click the ellipsis () button to locate and select the file. By default, log files have an .LOG extension.                                                                                 |
| Decrypted File Name | Specifies the name for the new, decrypted (text) version of the log file. Enter a file name and directory path, or click the ellipsis () button to specify the file name and directory. The name must be different from the original (encrypted) file name. |
| Password            | Sets the password of the encrypted log file. You can specify a password for an encrypted log file as a book property in the Scoring, Tracking tab in the Book Properties - CBT Extensions dialog box.                                                       |
| Decrypt Now         | Decrypts the log file and saves it as a text file using the file name you specify. The dialog box remains open so that you can select and decrypt another log file.                                                                                         |

ଞ୍ଚଳ

Step by step Decrypting a log file Decrypting multiple log files

## ଞ୍ଚନ୍ଦ Batch Decrypt Batch Decrypt Log Files (DECRYPT.EXE)

Decrypts groups of encrypted log files.

| Option                        | Description                                                                                                    |
|-------------------------------|----------------------------------------------------------------------------------------------------|
| Encrypted Log Files Directory | Specifies the location of log files to be decrypted. Enter a path, or click the ellipsis () button to locate and select the directory.                                                                                                    |
| Decrypted Log Files Directory | Specifies the location in which to save the decrypted log files. Enter a path, or click the ellipsis () button to specify the directory.                                                                                                    |
| Encrypted File Name Extension | Specifies the file extension of the encrypted log files. All files with the file extension in the specified directory will be decrypted.                                                                                                    |
| Decrypted File Name Extension | Specifies the file extension for the decrypted log files.                                                                                                    |
| Password                      | Sets the password of the encrypted log files. All log files in a batch must have the same password. You can specify a password for an encrypted log file as a book property in the Scoring, Tracking tab in the Book Properties - CBT Extensions dialog box. |
| ОК<br>                        | Decrypts the specified log files and saves them as text files using the file extension you specify.                                                                                                    |

ଞ୍ଚଳ

Step by step Decrypting a log file Decrypting multiple log files

## access right

A right specified for a user by the superuser in the CMS (Course Management System). Access rights determine which tasks users can perform in the CMS, such as taking a course, adding a course, and reviewing student transcripts.

#### administrator

Any user entered in the CMS (Course Management System) who has privileges other than Take A Course, such as Edit Users and Remove A Course.

## application builder

The portion of the book script of a Book Specialist that carries out the task of building the new application.

### backdrop

A bitmap that Multimedia ToolBook - CBT Edition imports as a resource of the book and displays as a bitmap of a background button called "backdrop".

## **Book Specialist**

A utility that prompts you for all the information required to build a new, empty CBT application book, including the page layout, page count, and CBT-specific features such as scoring and logging. CBT Edition includes Book Specialists for creating content books, quizzes, and glossaries. You can also create your own Book Specialist.

#### CMS

Course Management System. Collectively, the three utilities (ADMIN.EXE, STUDENT.EXE, and DECRYPT.EXE) that come with CBT Edition and provide capabilities to create courses, define students, assign courses to students, and allow students to take courses.

#### course

One or more books defined in a sequence in the CMS (Course Management System). As the student finishes one book, the CMS can automatically navigate to the next book in the course (if this feature is enabled).

## decrypt

To decode encrypted course log files using the Decryption Utility (DECRYPT.EXE) application that comes with CBT Edition.

See also encrypt

#### encrypt

To code course log files so they cannot be read unless first decrypted by an authorized administrator.

See also decrypt

## incomplete course

A course that has been started using the CMS (Course Management System), but not finished. If books in the course allow resuming work, the incomplete course can be finished at a later time.

## layout template

A Multimedia ToolBook - CBT Edition book used by the Book Specialists to define the basic design of a new book, including its color scheme, the position of text and location of navigation buttons, and what decorative elements the book contains.

## log file

A file maintained by CBT Edition that stores information about a student's progress in a course, such as the pages visited, the student's score, the time, the date, and the elapsed time.

## open enrollment course

A course designated in the CMS (Course Management System) as one that any student may take.

## privilege

A right specified for a user by the superuser in the CMS (Course Management System). Privileges determine which tasks users can perform in the CMS, such as taking a course, adding a course, and reviewing student transcripts.

#### student

Any user entered in the CMS (Course Management System) whose access right is Take A Course.

#### superuser

The system administrator for the CMS (Course Management System). Logging in as superuser provides privileges for all CMS functions, including adding and removing other users.

#### widget

An object with pre-written scripts and user properties that you can add to your book to provide functionality without programming. For example, CBT Edition includes widgets you can use as test questions, which already contain scripts to accept student responses, provide feedback, and tally the student's score.

Widget Catalog A Multimedia ToolBook - CBT Edition book in which widgets are located.